## **Internet Explorer**

*Internet Explorer*, distribuito da *Microsoft* e prelevabile da Internet in modo gratuito, è un programma browser per il sistema operativo *Windows*. Nella parte alta della finestra la barra degli strumenti contiene le icone che rappresentano le operazioni più usate nella navigazione e nella consultazione delle pagine Web.

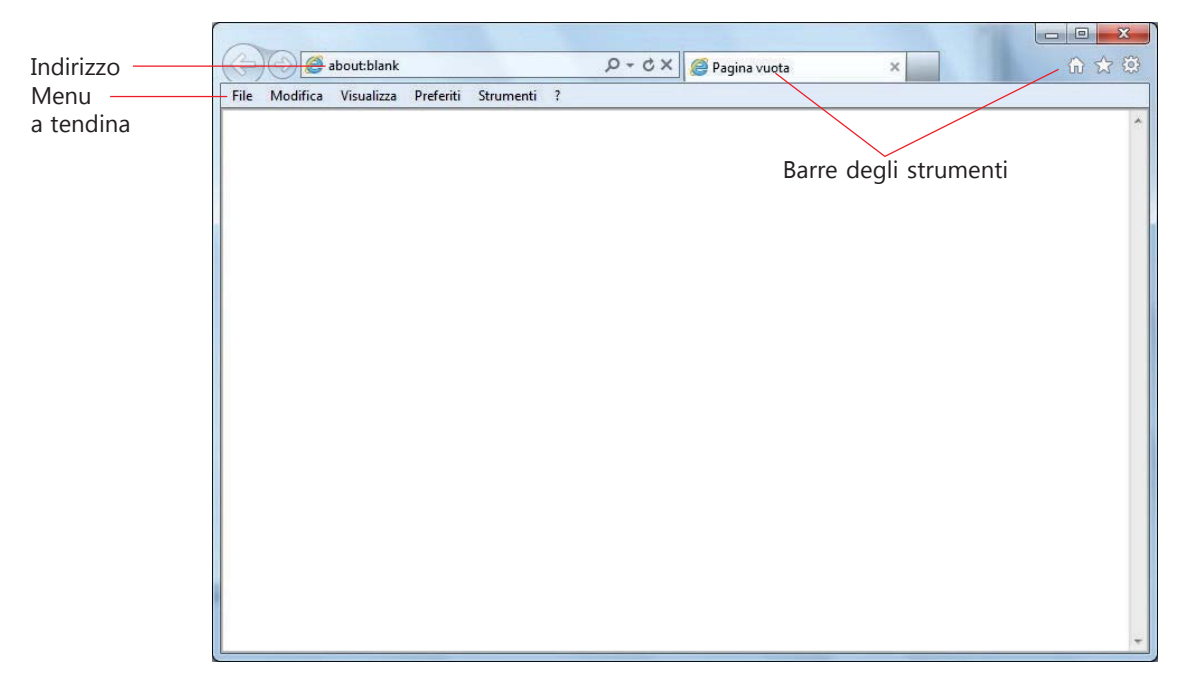

Nella casella denominata **Indirizzo** l'utente può digitare l'indirizzo (in inglese **URL**, *Uniform Resource Locator*) del sito Internet che vuole visitare; nella stessa casella durante la navigazione, il browser visualizza l'URL completo del documento visualizzato sullo schermo. Con la funzione di completamento automatico degli indirizzi Web, non appena si inizia a digitare nella casella *Indirizzo* un URL visitato frequentemente, la restante parte dell'indirizzo verrà completata automaticamente.

Per far comparire la **barra dei menu** occorre premere il tasto **ALT** sulla tastiera: con questa barra i comandi possono essere scelti dai menu a tendina.

I pulsanti più importanti della barra degli strumenti sono:

**Indietro e Avanti:** consentono di visualizzare la pagina precedente e la pagina successiva visitate nel corso della navigazione.

Tenendo premuto il tasto sinistro del mouse su una delle frecce, si apre un elenco per saltare immediatamente a una pagina specifica tra quelle visitate, in modo che l'utente non sia obbligato a ripercorrere tutta la sequenza dei documenti consultati.

**Termina:** interrompe il caricamento di una pagina dalla rete Web al computer dell'utente; è un comando molto usato perché si possono verificare problemi di trasmissione oppure tempi eccessivi nel caricamento di una pagina o di un'immagine avente grandi dimensioni. La scorciatoia da tastiera è il tasto **ESC**.

**Aggiorna:** aggiorna il contenuto di una pagina; è il comando utilizzato per ricaricare un pagina che viene frequentemente cambiata oppure per richiedere la visualizzazione di una pagina che è stata caricata in modo parziale o errato per problemi di trasmissione. La scorciatoia da tastiera è il tasto **F5**.

**Cerca:** visualizza una casella di ricerca. I risultati forniti dal *motore di ricerca* prescelto vengono mostrati sotto forma di link ipertestuali. Facendo clic sulla piccola freccia verso il basso si ottiene l'elenco degli ultimi 5 siti visitati, la **Cronologia**, cioè l'elenco dei siti visitati nei giorni e nelle settimane precedenti, e i **Preferiti**, cioè i siti di particolare interesse per l'utente. La scorciatoia da tastiera è la combinazione di tasti **Ctrl + E**.

**Pagina Iniziale:** permette di tornare alla pagina impostata come *Home page* di inizio della navigazione. La scorciatoia da tastiera è la combinazioni di tasti **Alt + Home**.

**Il pulsante Preferiti, feed, cronologia** apre una finestra con 3 schede:

**Preferiti**, visualizza un elenco di siti di frequente consultazione; questa funzione, che consente di memorizzare gli indirizzi dei siti di particolare interesse per un utente, viene normalmente indicata in altri browser anche con il termine **bookmark** (letteralmente, *segnalibro*). Per aggiungere un sito al bookmark, dopo aver visualizzato il sito, occorre fare clic sul pulsante **Aggiungi preferiti**. **Feed:** visualizza i feed della pagina. I **feed** sono la raccolta degli ultimi aggiornamenti di un sito di notizie oppure delle pagine più recenti inserite in un sito Web, organizzati secondo il formato

**RSS** (*Really Simple Syndication*).

**Cronologia:** tiene traccia dei siti visitati per data o per altri criteri, in modo da poterli riutilizzare in momenti successivi.

La scorciatoia da tastiera è la combinazioni di tasti **Alt + C**.

Il pulsante **Strumenti** raggruppa in un menu di scelte le operazioni di uso comune, che possono essere comunque attivate anche dalla barra dei menu (attivata premendo il tasto **Alt**). La scorciatoia da tastiera è la combinazioni di tasti **Alt + C**. In particolare:

**Stampa:** stampa una pagina sulla carta. Lo stesso comando può essere attivato dal menu di scelta rapida che si apre con un clic del tasto destro del mouse in un punto qualsiasi della pagina. **File**, **Salva con nome per** registrare sul disco del proprio computer la pagina visualizzata in vista di successive letture anche in assenza di connessione.

Le immagini vengono salvate su disco facendo clic su di esse con il tasto destro del mouse e scegliendo **Salva immagine con nome** dal menu di scelta rapida che si apre sullo schermo.

Le pagine Web visitate durante la navigazione in Internet, comprese le immagini in esse contenute, vengono memorizzate su un'area temporanea del disco, detta **cache**. In questo modo la visualizzazione delle pagine nelle visite successive allo stesso sito diventa più veloce, perché le pagine possono essere caricate direttamente dal disco anziché dalla rete. La stessa memoria temporanea può servire a memorizzare pagine che saranno successivamente visualizzate con il browser in modalità *off-line,* cioè senza la connessione a Internet.

Per liberare spazio su disco è opportuno comunque cancellare periodicamente i file temporanei Internet.

## **Per cancellare i file temporanei Internet**

1. Fare clic sul pulsante **Strumenti** e scegliere **Sicurezza**, **Elimina cronologia esplorazioni** oppure

- fare clic sul pulsante **Strumenti** e scegliere **Opzioni Internet** (la stessa opzione può essere selezionata della voce **Strumenti** della barra dei menu)

- nella scheda **Generale**, fare clic sul pulsante **Elimina**.
- 2. Nella finestra **Elimina cronologia esplorazioni**, mettere il segno di spunta accanto a **Elimina file temporanei Internet** e fare clic sul pulsante **Elimina**.

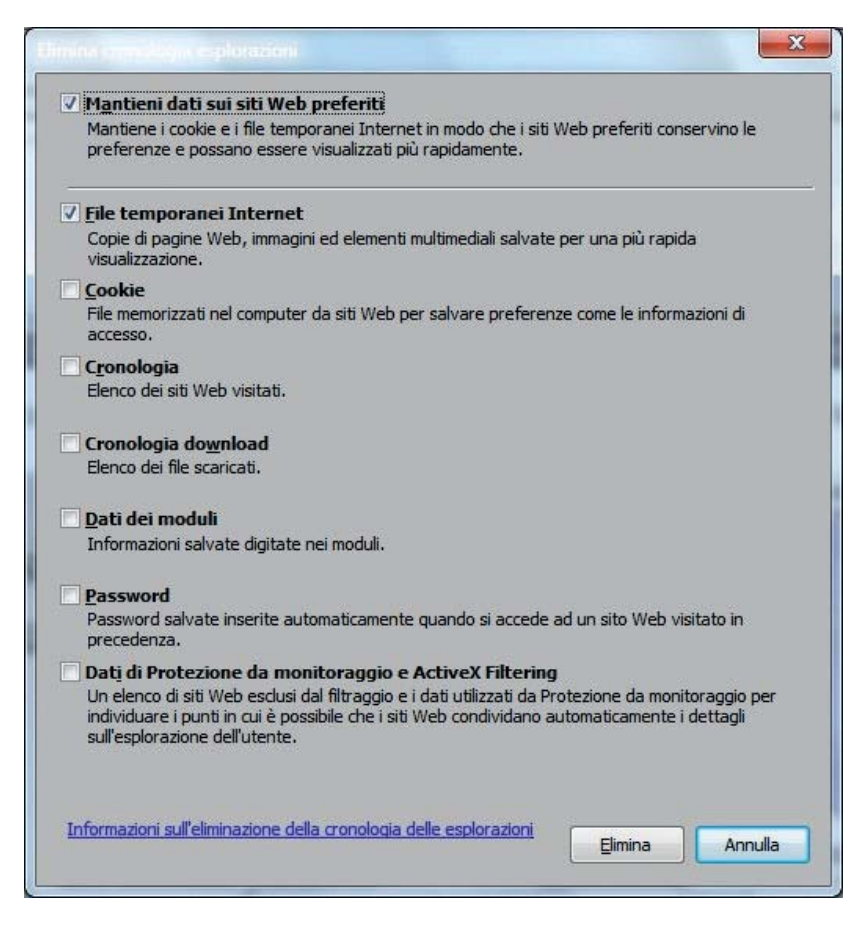

Alcuni siti Web memorizzano informazioni in un file di testo di piccole dimensioni, detto **cookie** (letteralmente *biscotto*) nel computer dell'utente, con lo scopo di memorizzare informazioni sull'utente o sulle modalità utilizzate nella consultazione delle pagine, in modo da personalizzare la visualizzazione delle pagine del sito Web alla successiva visita dell'utente. I cookie salvati nel computer possono essere letti solo dal sito Web che li ha creati. Alcuni cookie sono potenzialmente dannosi, in quanto possono consentire l'accesso a informazioni personali che potrebbero venire utilizzate per secondi fini senza il consenso dell'utente.

Di contro i cookie possono essere utili per personalizzare l'accesso alle pagine di un sito Web di frequente consultazione, in modo da visualizzarle sempre nello stesso modo, secondo le proprie esigenze o preferenze.

È possibile impostare le opzioni del browser per impedire la memorizzazione dei cookie, oppure per cancellare i cookie alla chiusura del browser, oppure per bloccare direttamente i cookie.

## **Per bloccare o sbloccare i cookie**

1. Fare clic sul pulsante **Strumenti** e scegliere **Sicurezza**, **Elimina cronologia esplorazioni** oppure

- fare clic sul pulsante **Strumenti** e scegliere **Opzioni Internet** (la stessa opzione può essere selezionata della voce **Strumenti** della barra dei menu)

- nella scheda **Generale**, fare clic sul pulsante **Elimina**.
- 2. Nella finestra **Elimina cronologia esplorazioni**, mettere il segno di spunta accanto a **Cookie** e fare clic sul pulsante **Elimina**.

indipendentemente dalle azioni dell'utente, quando si usa un browser per la visualizzazione di pagine Web.

Le finestre popup servono generalmente per inviare messaggi pubblicitari agli utenti della rete, ma possono anche servire per richiedere dati o fornire informazioni aggiuntive.

In genere l'apertura dei popup è considerata inopportuna, perché rende difficoltosa la lettura delle pagine Web. Per questo motivo i browser contengono una funzionalità per attivare o disattivare le finestre di popup.

## **Per consentire o disattivare i popup**

- 1. Fare clic sul pulsante **Strumenti** e scegliere **Opzioni Internet** (la stessa opzione può essere selezionata della voce **Strumenti** della barra dei menu)
- 2. Nella scheda **Privacy**, sezione **Blocco popup**, mettere o togliere il segno di spunta all'opzione **Attiva blocco popup**.

3. Fare clic su **OK.**

**Oppure** 

- 1. Fare clic sulla voce **Strumenti** nella barra dei menu.
- 2. Scegliere **Blocco popup** (*Attiva/Disattiva*).

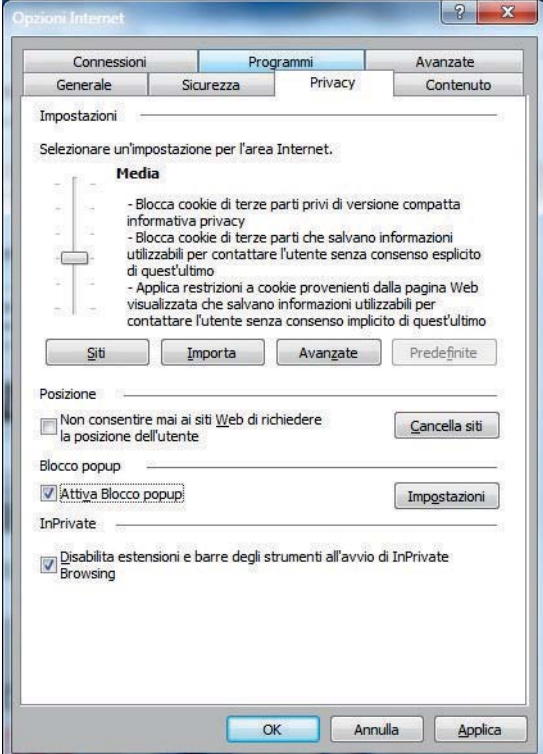